## **ΔΗΜΙΟΥΡΓΙΑ BUCKUP ΟΛΟΚΛΗΡΟΥ ΔΙΣΚΟΥ/PARTITION ΜΕ ΤΗ ΧΡΗΣΗ ΤΟΥ ACRONIS TRUE IMAGE HOME**

Created by

# **KasteL**

Τα προγράμματα που θα χρειαστούμε είναι:

#### **Acronis True Image Home:**

<http://www.acronis.com/homecomputing/products/trueimage/>

Σε αυ<mark>τόν τον οδηγ</mark>ό θα δούμε πως μπορούμε να δημιουργήσουμε ένα backup ολόκληρου δίσκου/partition που περιλαμβάνει λειτουργικό, drivers περιφερειακών, συσκευών, απαραίτητων προγραμμάτων και όλων των updates.

Αφού έχουμε ολοκληρώσει τη διαδικασία εγκατάστασης και ενεργοποίησης του λειτουργικού μας συστήματος, εγκαθιστούμε όλα τα απαραίτητα updates, τους drivers όλων των συσκευών (κάρτα γραφικών, ήχου, motherboard, εκτυπωτή, scanner κ.τ.λ.) Εγκαθιστούμε όλα τα απαραίτητα προγράμματα (antivirus, firewall, codecs κ.τ.λ.) με όλες τις ενημερώσεις τους. Τελειώνοντας κάνουμε όλες τις ρυθμίσεις του λειτουργικού συστήματος (resolution, fonts, screensaver, δίκτυο κ.τ.λ.), των συσκευών και των προγραμμάτων.

Αφού έχουμε ολοκληρώσει και τακτοποιήσει όλες τις διαδικασίες που απαιτούνται και είμαστε πλέον έτοιμοι να χρησιμοποιήσουμε το PC μας σε οποιαδήποτε εργασία, κάνουμε το τελευταίο βήμα που είναι η δημιουργία του backup ολόκληρου του δίσκου/partition, έτσι ώστε όταν ξαναχρειαστεί να κάνουμε format, να μη επαναλάβουμε όλη την παραπάνω χρονοβόρα διαδικασία.

Αφού έχουμε εγκαταστήσει, τρέχουμε το Acronis True Image Home και πατάμε το Create Bootable Rescue Media που βρίσκεται στ' αριστερά στην καρτέλα Tools, για να δημιουργήσουμε ένα bootable CD που θα εκκινεί χωρίς τη χρήση του λειτουργικού αν παραστεί ανάγκη.

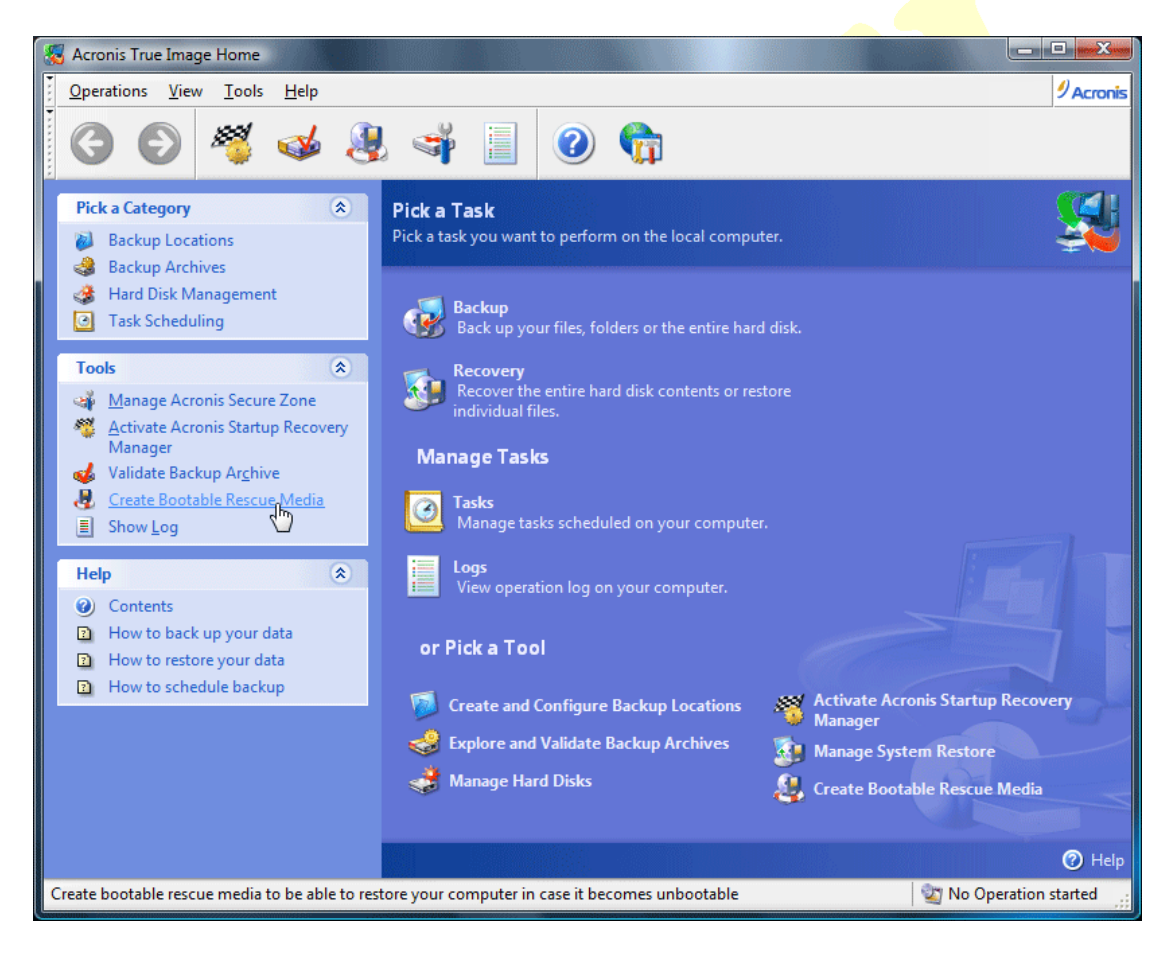

Πατάμε Next.

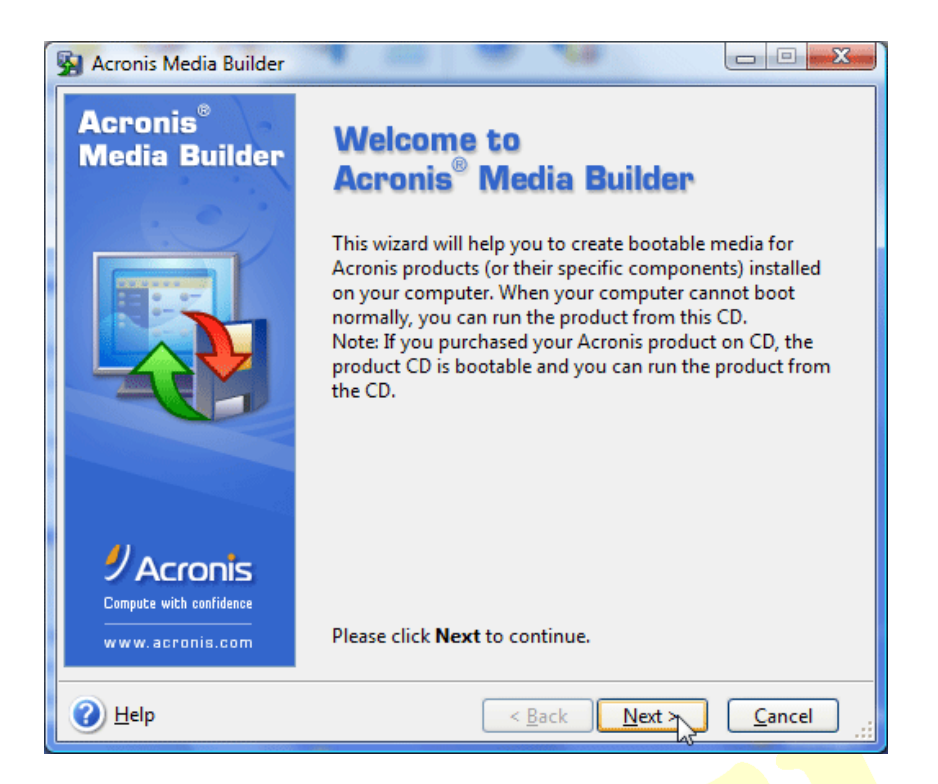

### Τσεκάρουμε όλες τις επιλογές και πατάμε Next.

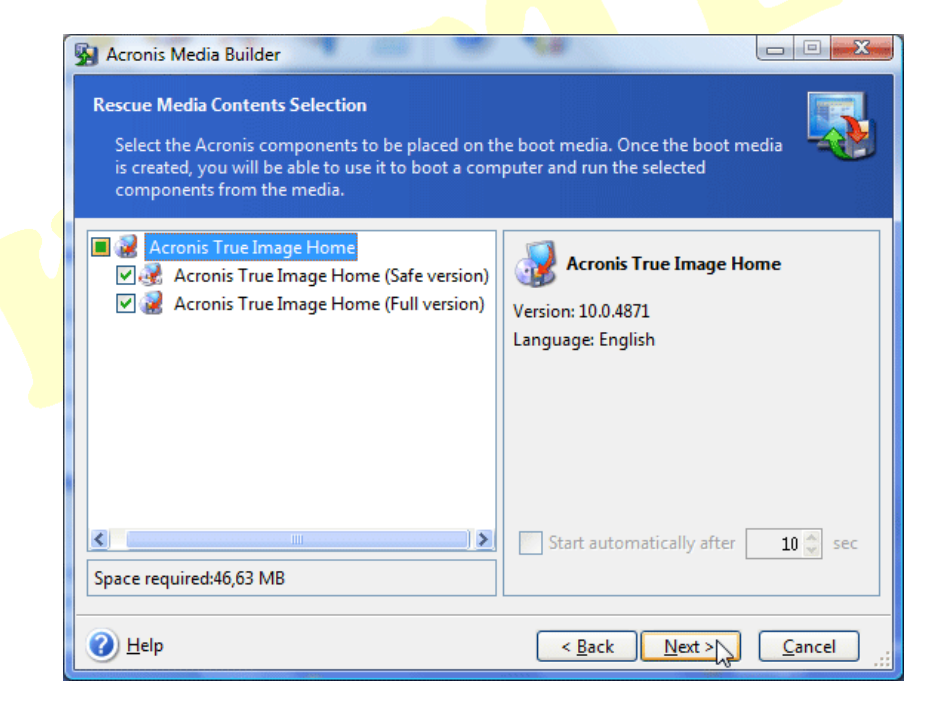

Επιλέγουμε το drive που έχουμε τοποθετήσει μέσα το άδειο CD και πατάμε Next.

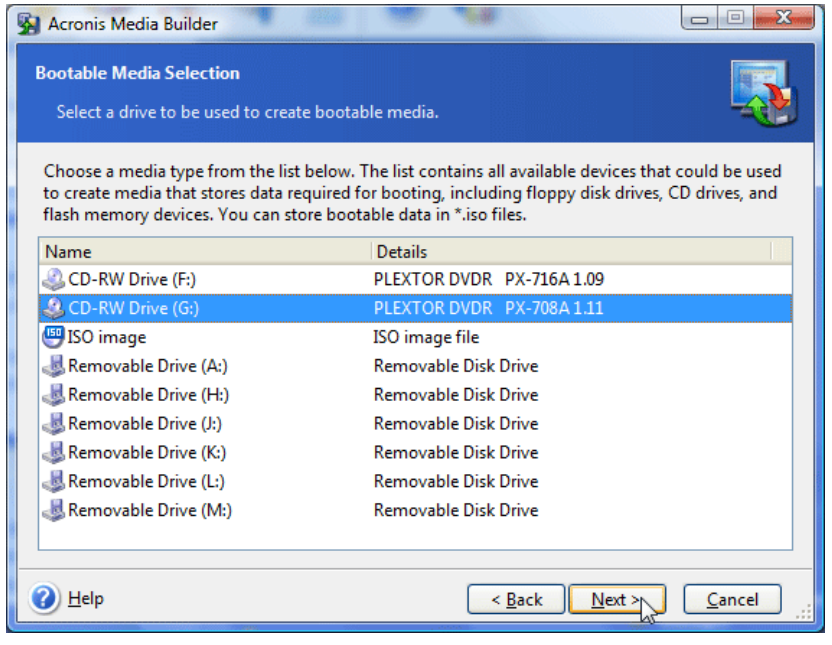

Τέλος πατάμε Procced, για να ξεκινήσει η διαδικασία εγγραφή του CD.

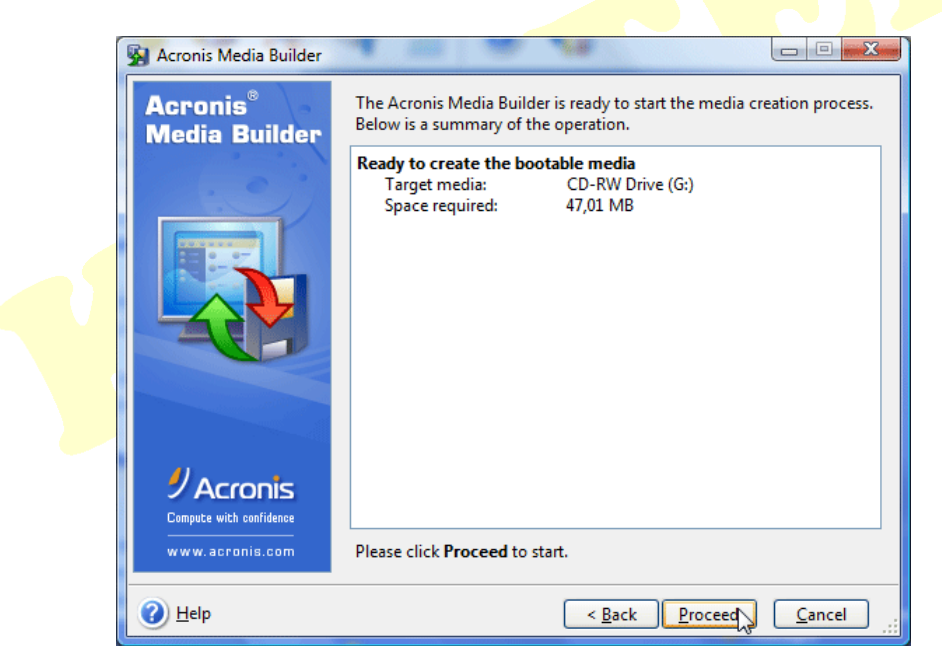

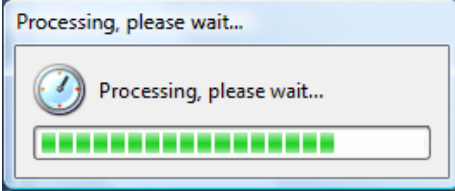

Αφού ολοκληρωθεί η διαδικασία και είναι επιτυχής πατάμε OK.

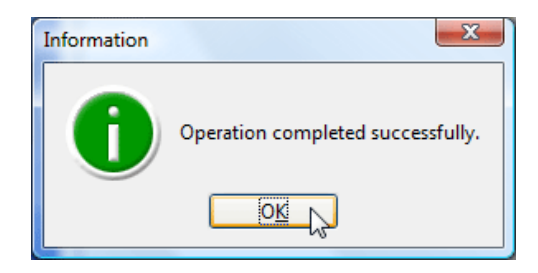

Το CD μας είναι πλέον έτοιμο για χρήση.

Τώρα θα προχωρήσουμε στη διαδικασία δημιουργίας του backup. Πατάμε το κουμπί Backup που βρίσκεται στο κυρίως παράθυρο του προγράμματος για ν' ανοίξει ο οδηγός της δημιουργίας του backup.

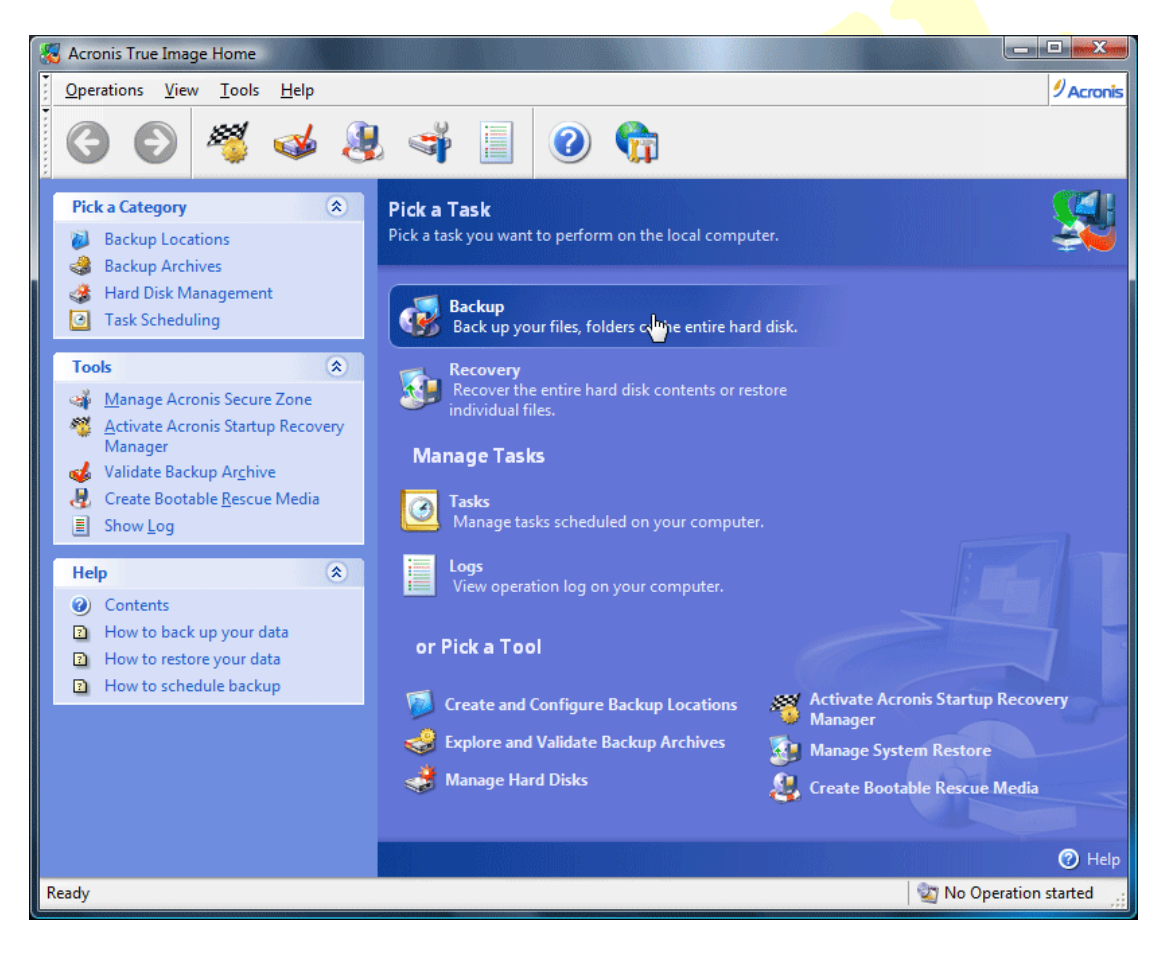

Πατάμε Next.

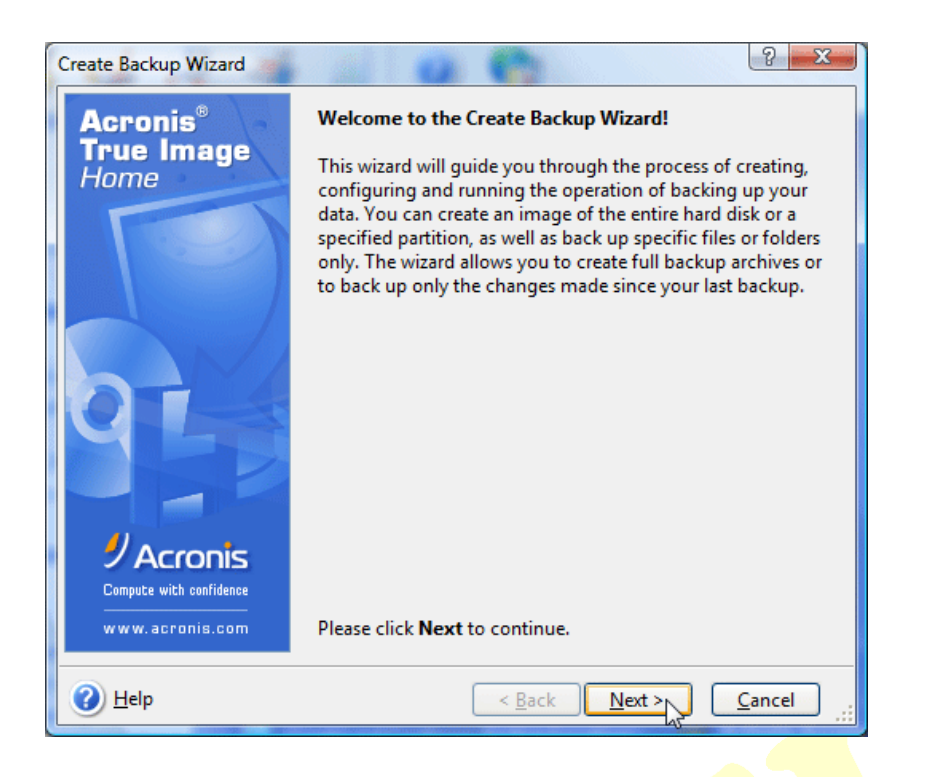

#### Επιλέγουμε My Computer και πατάμε Next.

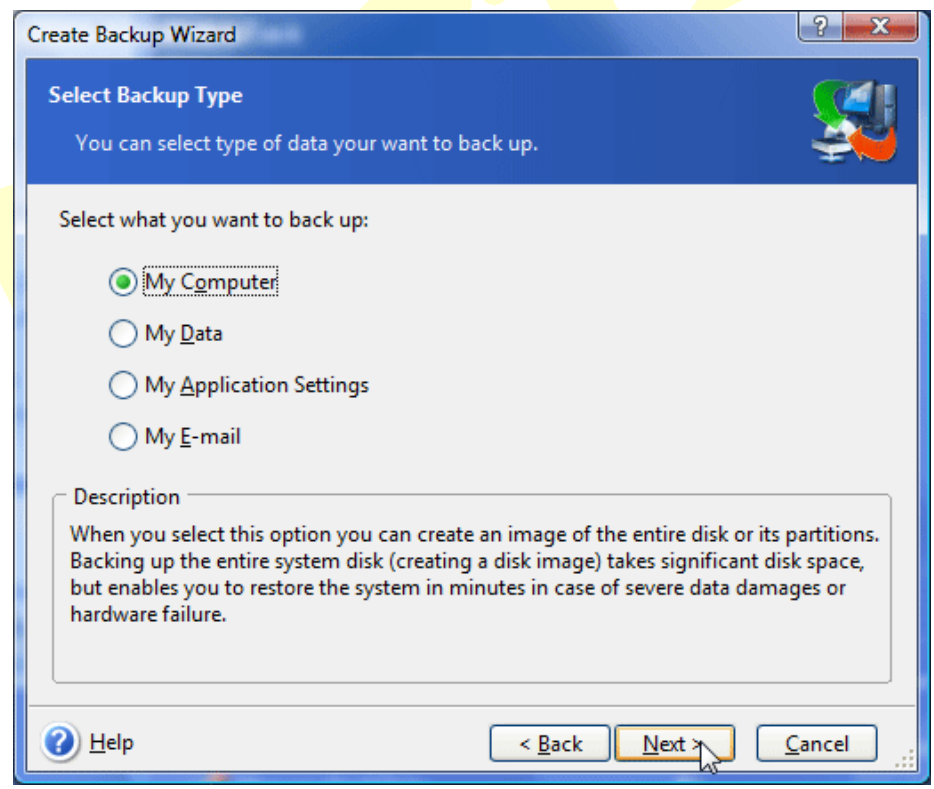

Τσεκάρουμε το δίσκο ή το partition που θέλουμε να κάνουμε backup και πατάμε Next.

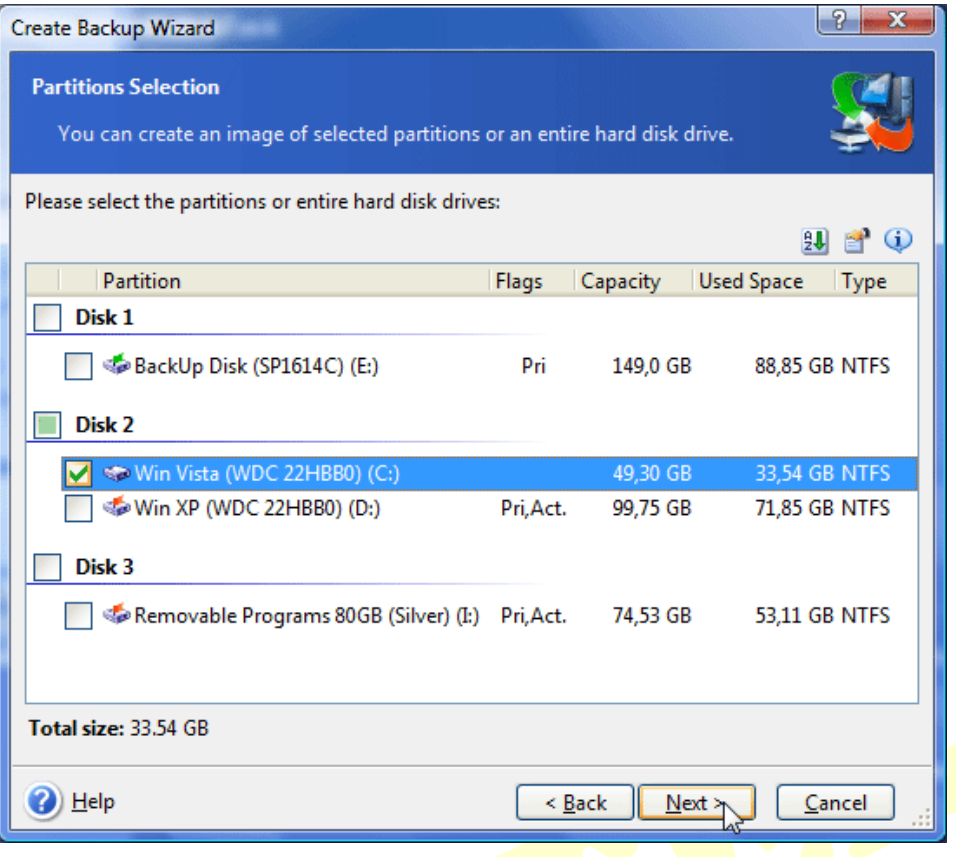

## Στο επόμενο μήνυμα πατάμε OK.

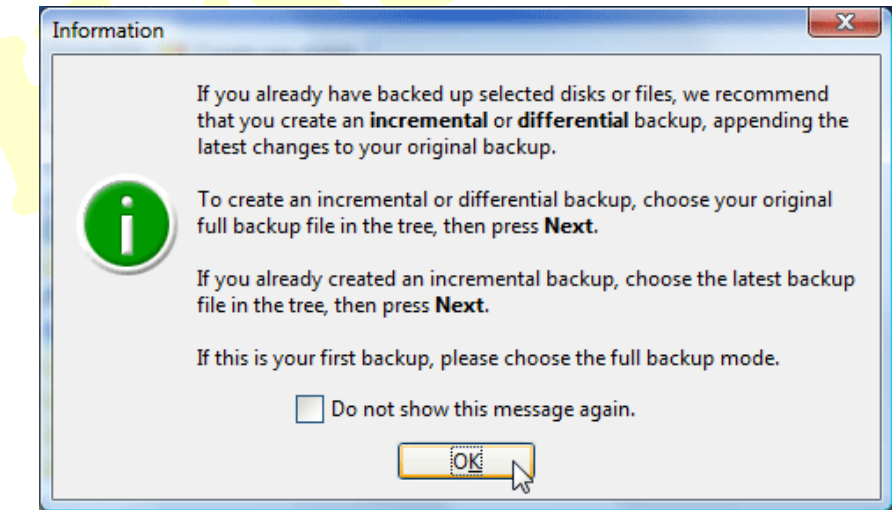

Επιλέγουμε το σημείο στο οποίο θα δημιουργηθεί το backup.

**ΠΡΟΣΟΧΗ:** *Το backup δεν μπορεί να σωθεί στο ίδιο partition, καλύτερα είναι η επιλογή άλλου δίσκου.*

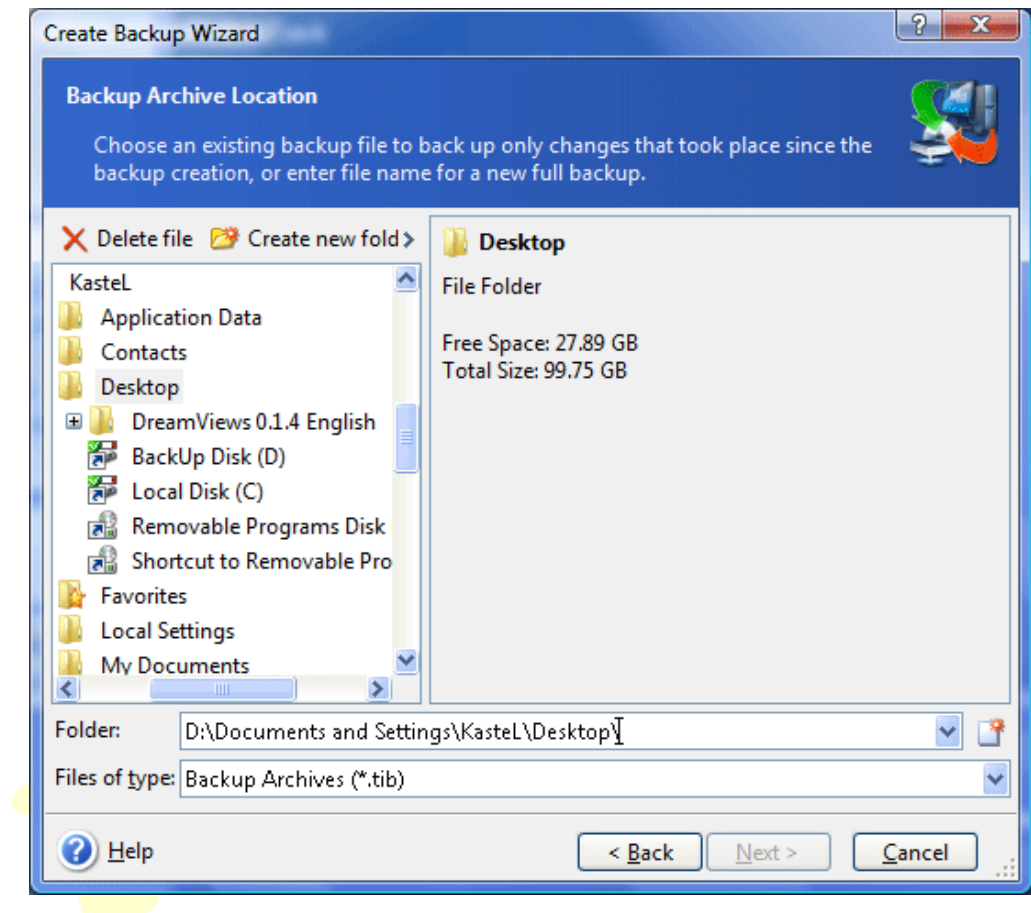

Αφού επιλέξουμε το σημείο πατάμε το εικονίδιο **που βρίσκεται στα δεξιά** της γραμμής διεύθυνσης για να δημιουργηθεί το όνομα του αρχείο (*μπορεί <sup>ν</sup>΄αλλάξει χειροκίνητα*) με την απαραίτητη κατάληξη (*default: MyBackup.tib*) και πατάμε Next.

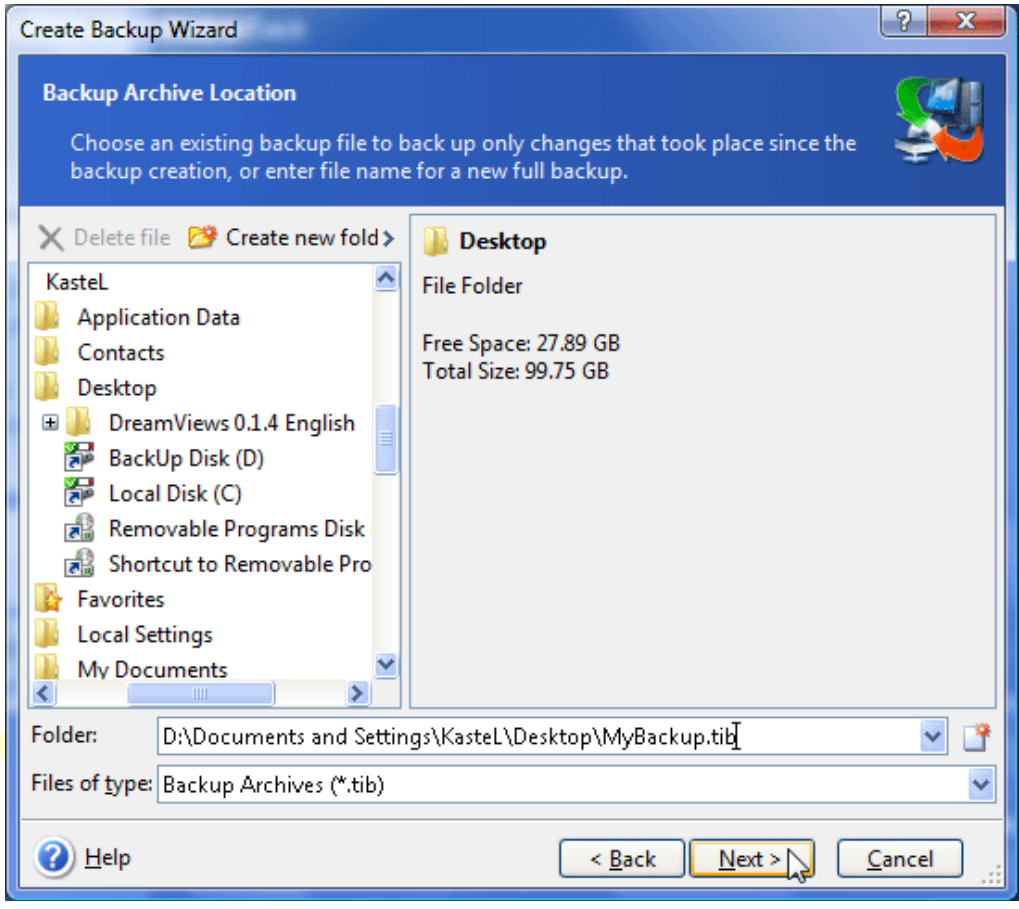

Αφού πρόκειται για το πρώτο backup που δημιουργούμε είναι επιβεβλημένο να τσεκάρουμε την πρώτη επιλογή που λέει Create a new full backup archive και πατάμε Next.

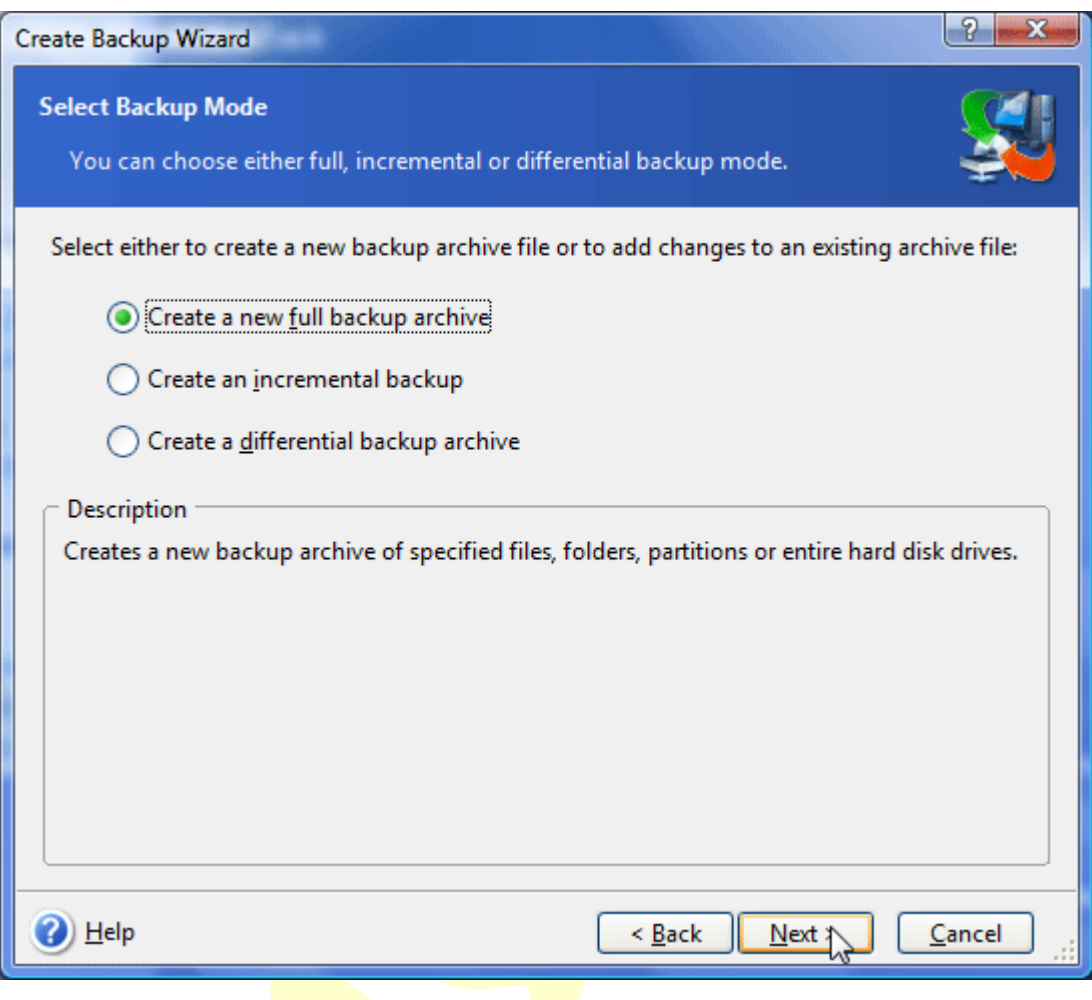

*Αν αργότερα θελήσουμε να δημιουργήσουμε ένα άλλο backup που θα συμπληρώνει το πρώτο, θα τσεκάρουμε τη δεύτερη επιλογή που λέει Create an incremental backup. Με αυτό τον τρόπο στο δευτερο backup θα αποθηκευτούν οι αλλαγές που θα υπάρχουν σε σχέση με το πρώτο (που είναι απαραίτητη η υπαρξή του) για να κερδίσουμε σε αποθηκευτικό χώρο.*

Επιλέγουμε Use default options και πατάμε Next.

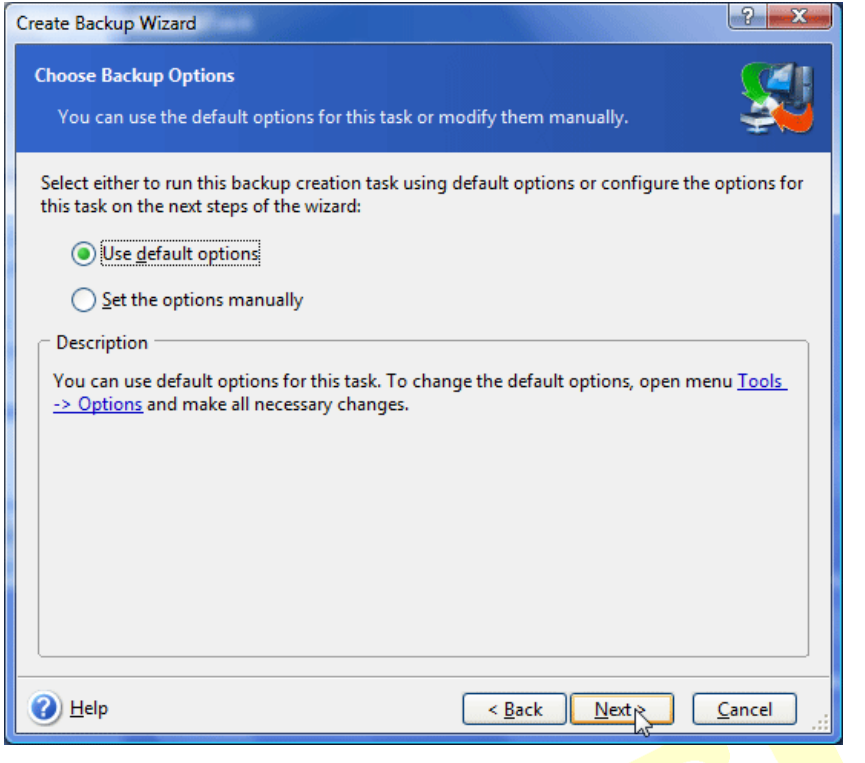

Προαιρετικά γράφουμε κάποιο σχόλι<mark>ο που θέ</mark>λουμε <mark>να θυμόμ</mark>αστε για το συγκεκριμέ<mark>νο backup και πατά</mark>με <mark>Next.</mark>

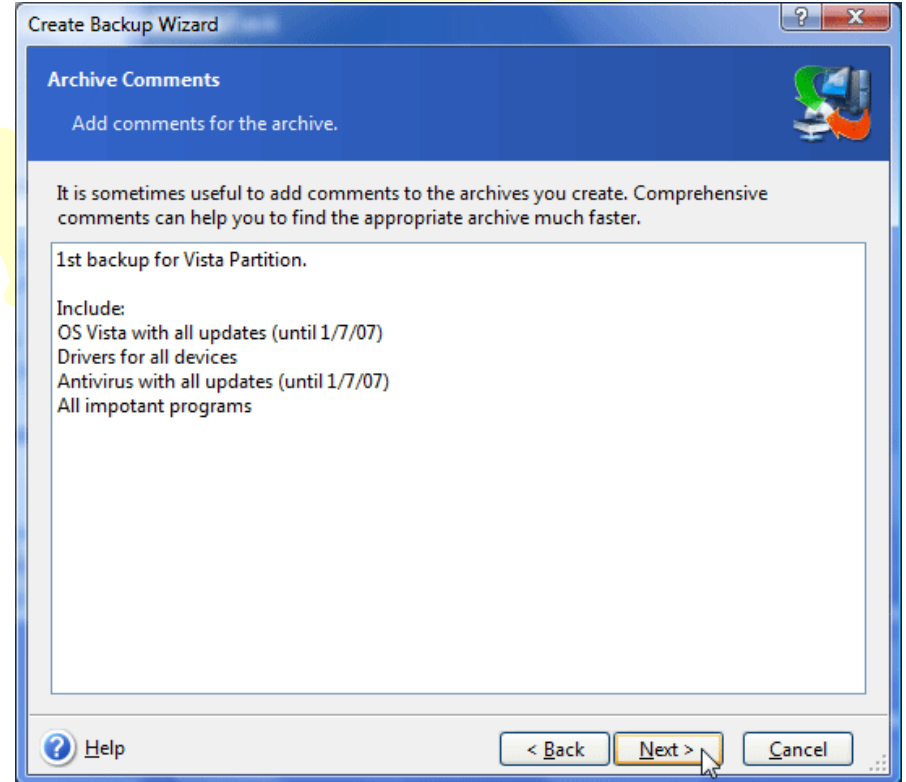

Ελέγχουμε την περίληψη της διαδικασίας που θα ακολουθηθεί για τυχόν λάθη ή παραλήψεις. Αν όλα είναι καλά πατάμε το Procced για να ξεκινήσει η διαδικασία της

δημιουργίας του backup.

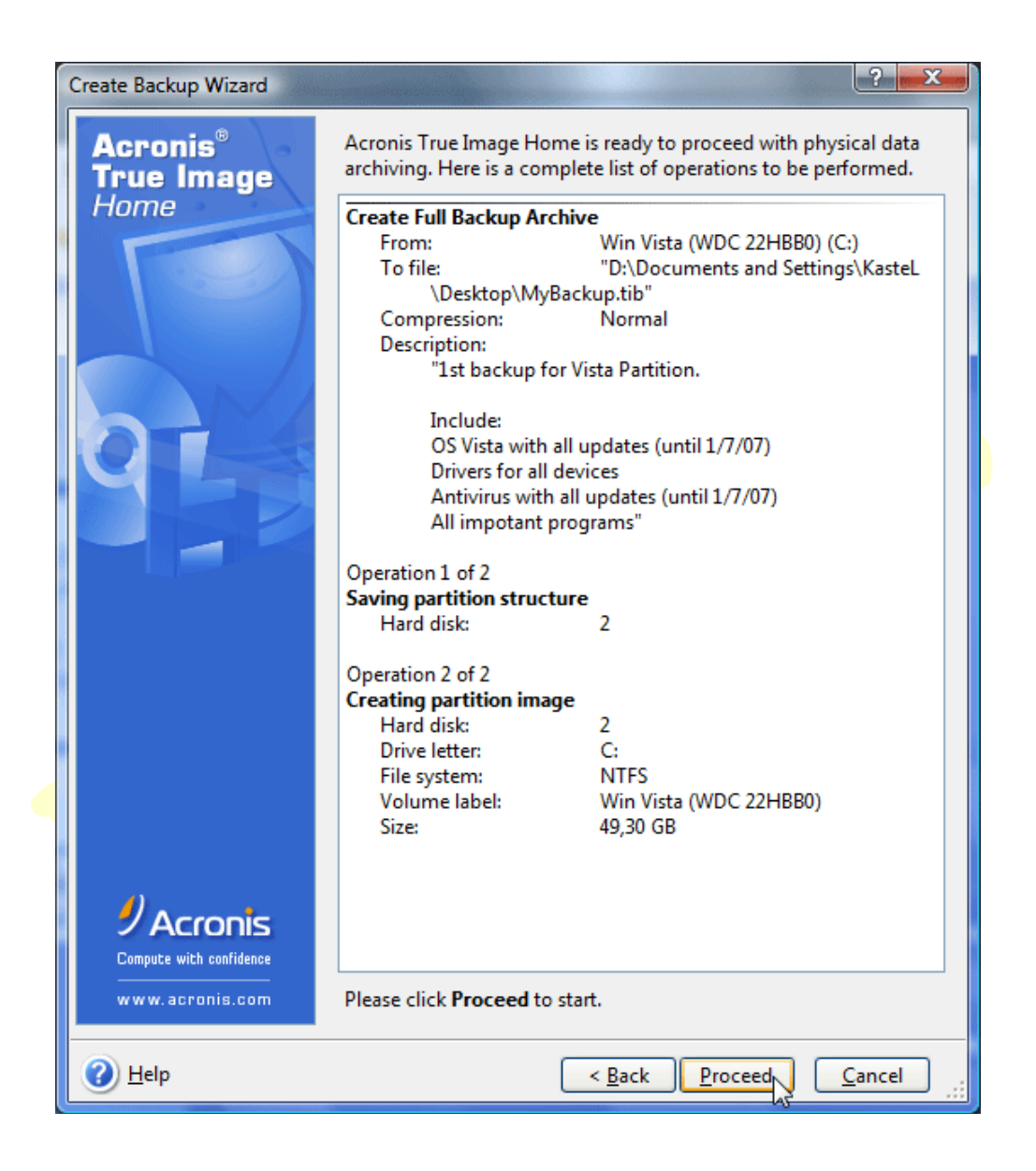

Περιμένουμε μέχρι η διαδικασία να ολοκληρωθεί. Ο χρόνος που απαιτήται είναι ανάλογος με το μέγεθος του partition και την ισχύ του επεξεργαστή

*(π.χ. επεξεργαστής Intel 3.4GHz για partition μεγέθους 16GB περίπου <sup>ο</sup> χρόνος που απαιτήται είναι περίπου 10 λεπτά και το μέγεθος του backup που θα δημιουργηθεί θα είναι 10GB περίπου)*

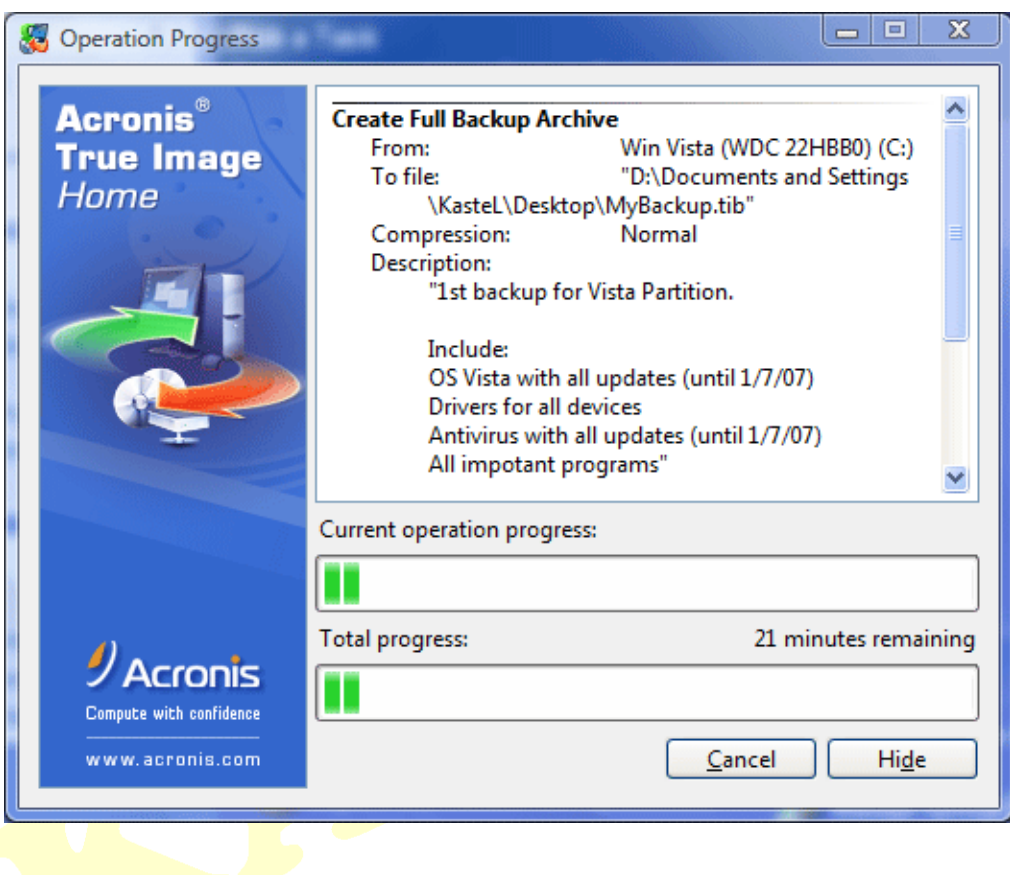

Αν όλα έχουν πάει καλά θα εμφανιστεί το παρακάτω μήνυμα και πατάμε OK.

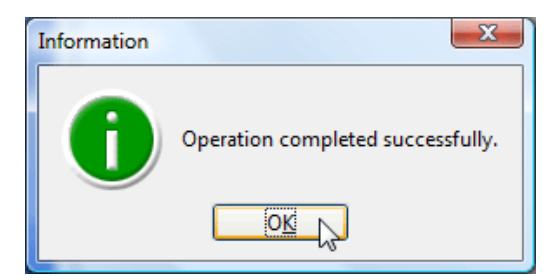

**Καλή επιτυχία!**